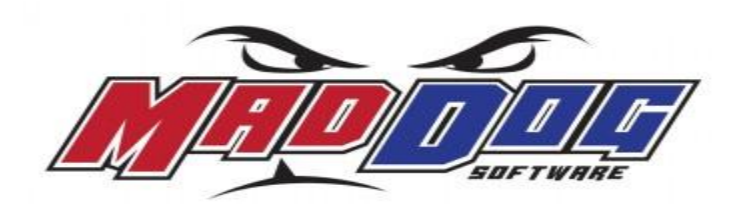

# WikiCopy.com Instructions

#### **Create an account:**

From the WikiCopy log in page (http://wikicopy.com/login.aspx) click on the **CLICK HERE TO CREATE** link. A blank account form will appear. Please fill out all of the information fields. You must include a valid email address as your user name. Without a valid email address you will not be able to email your copy (or print your copy).

#### **Search the WikiCopy library:**

To search by product type only, begin by selecting a product type from the **PRODUCT** drop down menu. To search by this product type and all copy **LENGTHS**, click the **SEARCH** button. Your **SEARCH** results will appear below…

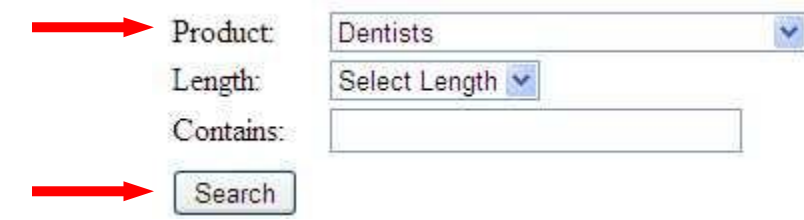

To search the copy library by product type for a specific copy length, begin by selecting a product type from the **PRODUCT** drop down menu. Then select a length from the **LENGTH** drop down menu. Click the **SEARCH** button. Your **SEARCH** results will appear below…

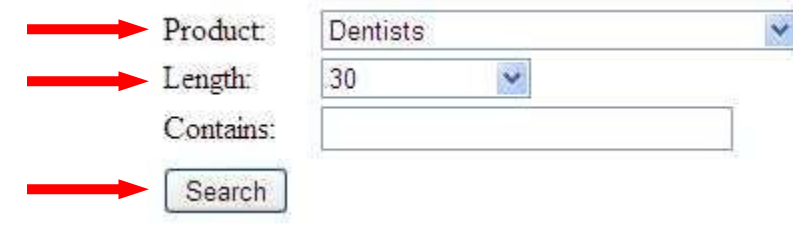

To search the product type for a specific length of copy and include a **CONTAINS** keyword, begin by selecting a product type from the **PRODUCT** drop down menu. Then select a length from the select **LENGTH** drop down menu. Next, type in your **CONTAINS** keyword. Click the **SEARCH** button. Your **SEARCH** results will appear below…

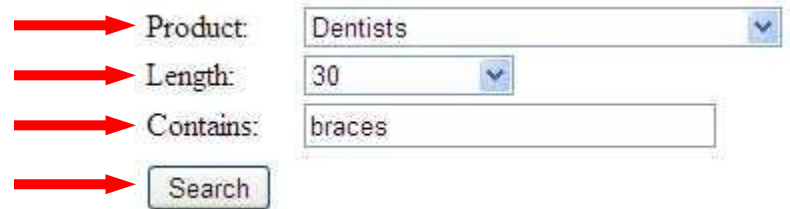

## **Use/Edit copy from the WikiCopy library:**

Once you have selected your **SEARCH** criteria, the total number of copy pieces that match your **SEARCH**  criteria will appear.

To select a copy example that you would like to use or edit, click the **EDIT** icon next to the desired piece of copy.

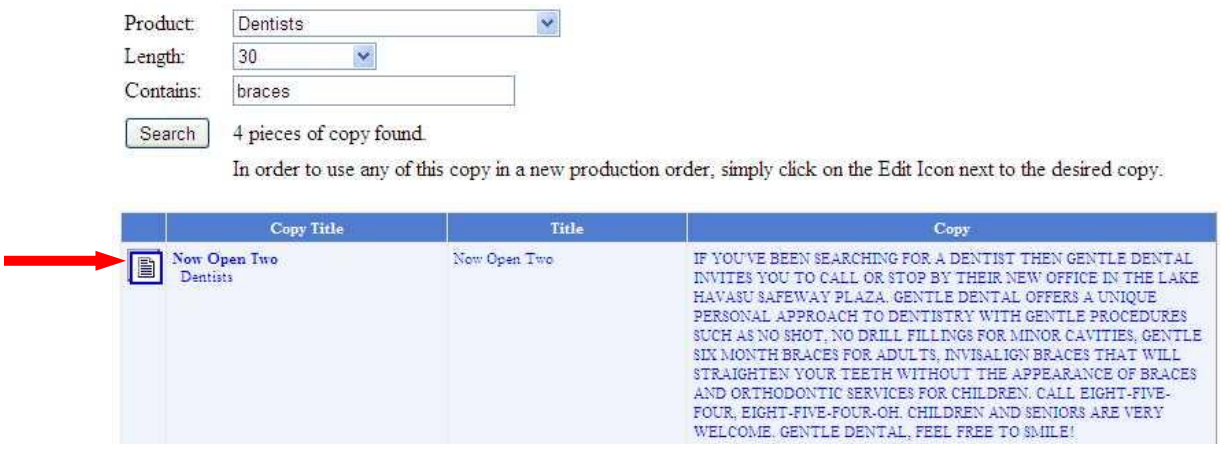

The copy you selected will appear in the copy box and can now be re-titled and edited to your needs.

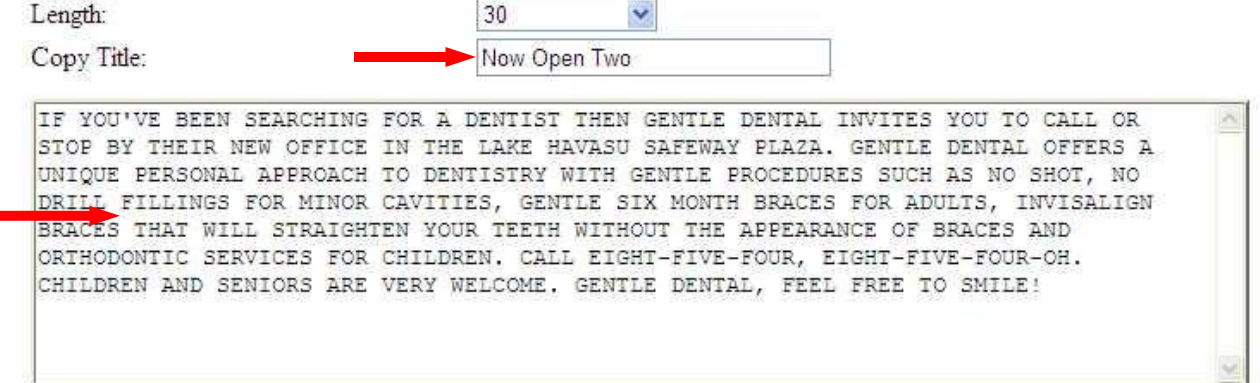

#### **Save my copy:**

To save your edited copy, click the **SAVE MY COPY** button.

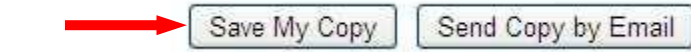

#### **Email my copy:**

To email your edited copy, click the **SEND COPY BY EMAIL** button.

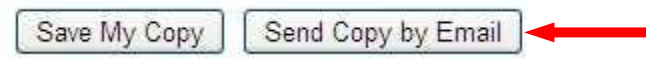

**Please Note**: To change your default email program you'll need to adjust your browser settings. For instructions on how to change your email settings, please visit: http://support.microsoft.com/kb/555566

#### **Print my copy:**

In order to print your copy, you'll need to email the copy to yourself and follow the normal print routine for printing from your email program. To email your copy, click the **SEND COPY BY EMAIL** button.

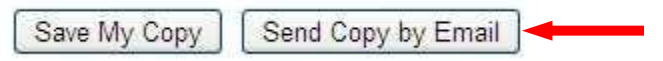

#### **View my saved copy:**

To view your saved copy, click on the **VIEW MY COPY** button. Your saved copy will appear below the **SEARCH** box…

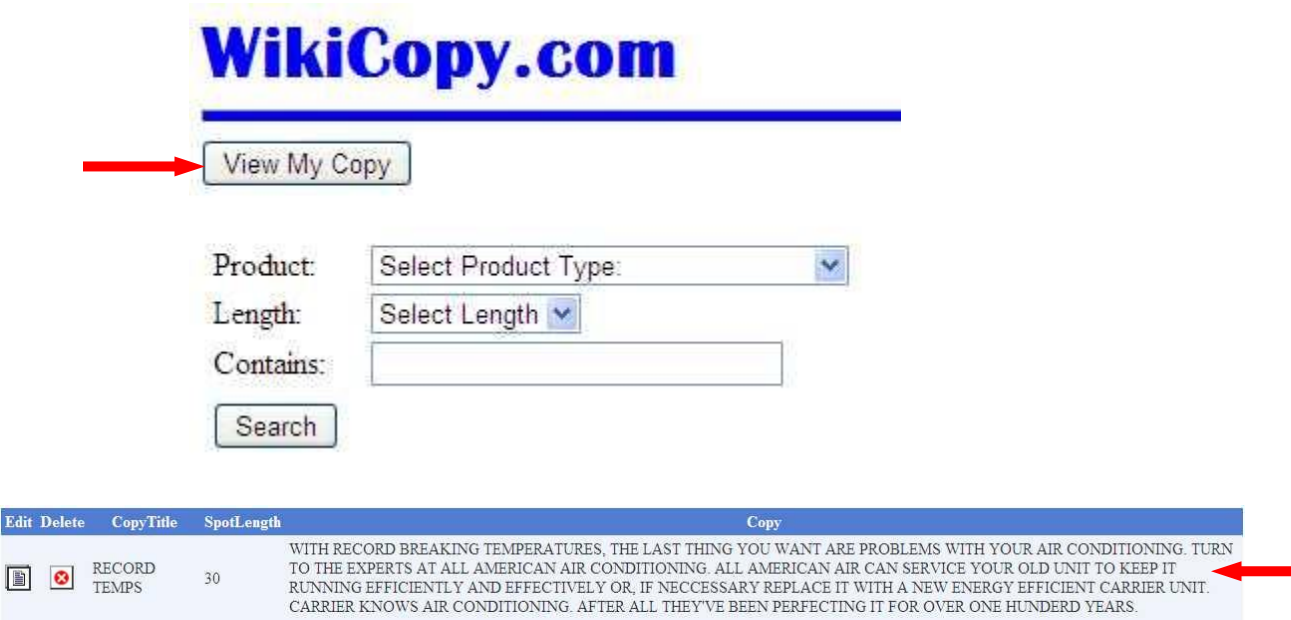

#### **Edit my saved copy:**

Once you are viewing your saved copy list, click the **EDIT** icon next to the piece of copy you wish to **EDIT**. The selected piece of copy will appear in your copy box and can now be edited to your needs.

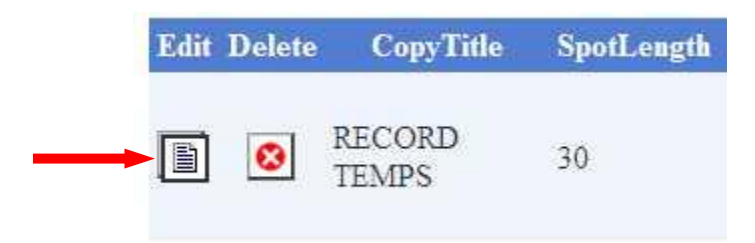

To save your changes, click the **SAVE MY COPY** button. To email your edited copy, click the **SEND COPY BY EMAIL** button.

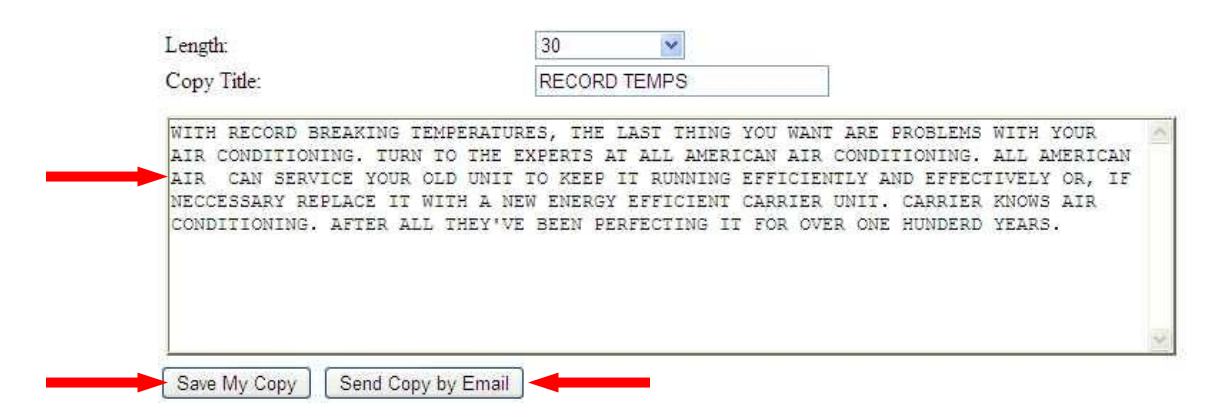

#### **Re-title my saved copy:**

Begin by pulling up your saved copy list. To view your saved copy, click on the **VIEW MY COPY** button. Your saved copy will appear below the **SEARCH** box. Click the **EDIT** icon next to the piece of copy you wish to **RE-TITLED**.

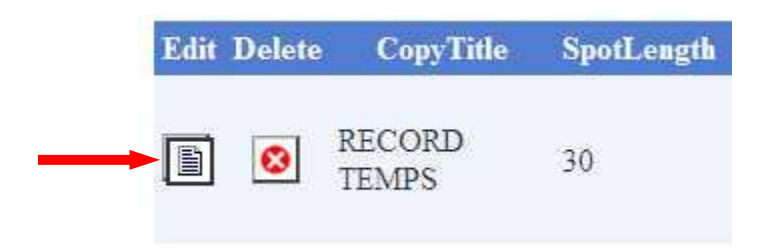

The select piece of copy will appear in your copy box and can now be **RE-TITLED** to suit your needs. To save your changes, click the **SAVE MY COPY** button. To email your **RE-TITLED** copy, click the **SEND COPY BY EMAIL** button.

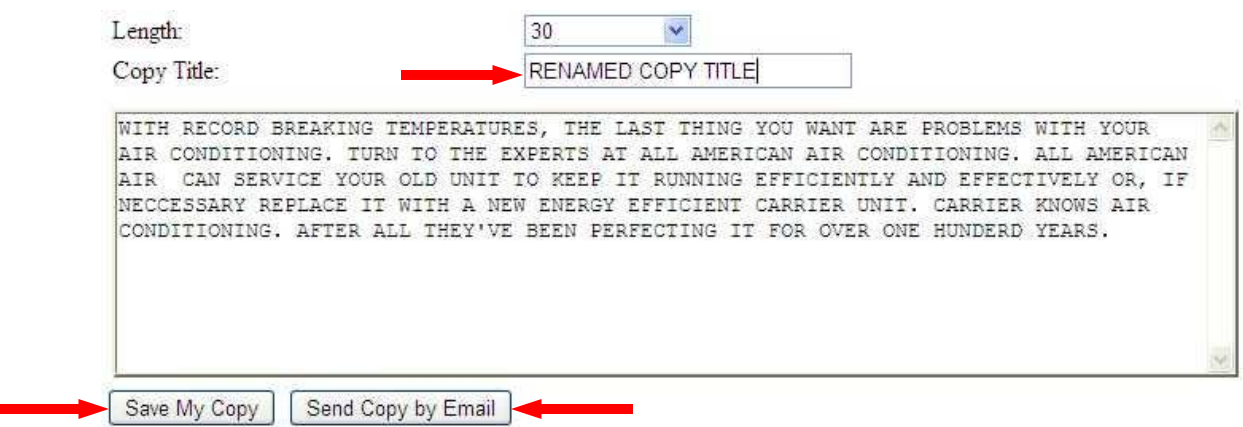

#### **Delete my saved copy:**

To **DELETE** a piece of saved copy, click on the **VIEW MY COPY** button. Your saved copy will appear below the **SEARCH** box. To delete a piece of saved copy, click the **DELETE** icon next to the piece of copy you wish to delete.

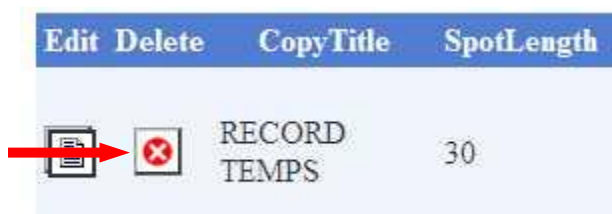

### **Create new copy:**

# **Write My Own Copy**

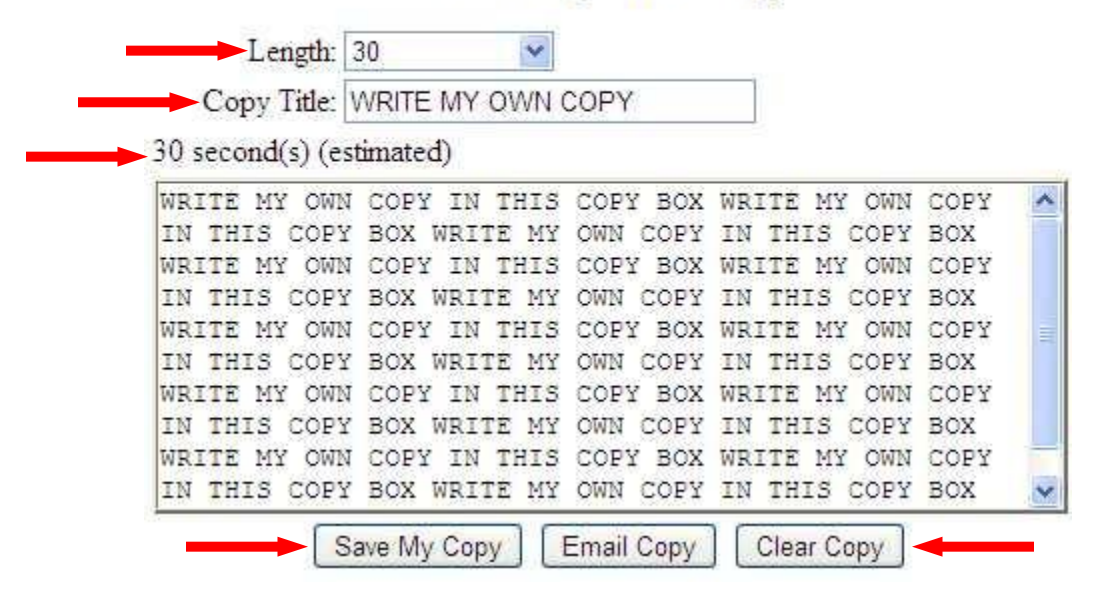

Beneath **WRITE MY OWN COPY**, begin by selecting the length of your copy from the **LENGTH** dropdown menu. Next, add your copy title to the **COPY TITLE** box. When ready, create your new copy by typing in the copy box. As you type a copy counter will follow along and display how long it will take to read the copy you are creating.

To save your changes, click the **SAVE MY COPY** button. To email your copy, click the **SEND COPY BY EMAIL** button. To clear the copy box, click the **CLEAR COPY** button.